# CRES用のOKTA SSO外部認証の設定

### 内容

概要 前提条件 背景説明 要件 設定 確認 関連情報

### 概要

このドキュメントでは、Cisco Secure Email Encryption Service(CES)(登録済みエンベロープ )へのログイン用にOKTA SSO外部認証を設定する方法について説明します。

### 前提条件

Cisco Secure Email Encryption Service(登録済みエンベロープ)への管理者アクセス。

OKTAへの管理者アクセス。

自己署名またはCA署名(オプション)PKCS #12またはPEM形式のX.509 SSL証明書(OKTAか ら提供)。

### 背景説明

- Cisco Secure Email Encryption Service(Registered Envelope)により、SAMLを使用するエン ドユーザのSSOログインが可能になります。
- OKTAは、アプリケーションに認証および許可サービスを提供するアイデンティティマネー ジャです。
- Cisco Secure Email Encryption Service(Registered Envelope)は、OKTAに接続して認証と認 可を行うアプリケーションとして設定できます。
- SAMLは、XMLベースのオープンな標準データ形式で、管理者はいずれかのアプリケーショ ンにサインインした後、定義された一連のアプリケーションにシームレスにアクセスできま す。
- SAMLの詳細については、[「SAMLの一般情報](/content/en/us/products/security/what-is-saml.html)」を参照してください。

### 要件

- Cisco Secure Email Encryption Service(Registered Envelope)管理者アカウント
- OKTA管理者アカウント。

このドキュメントの情報は、特定のラボ環境にあるデバイスに基づいて作成されました。このド キュメントで使用するすべてのデバイスは、クリア(デフォルト)設定で開始されています。ネ

ットワークが稼働中の場合は、コマンドによる潜在的な影響を十分に理解しておく必要がありま す。

## 設定

#### オクタの下で。

1.アプリケーションポータルに移動し、 Create App Integration(図を参照)。

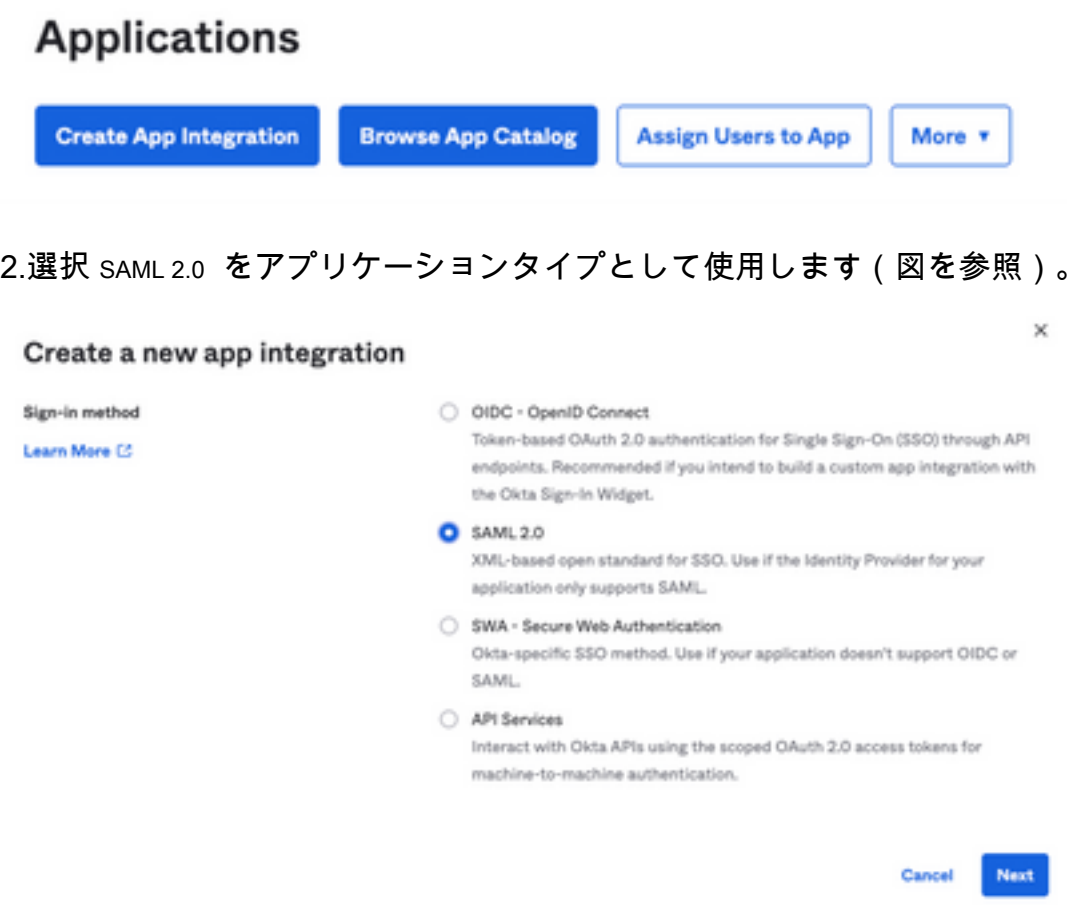

#### 3.アプリ名を入力します CRES を選択し、 Next(図を参照)。

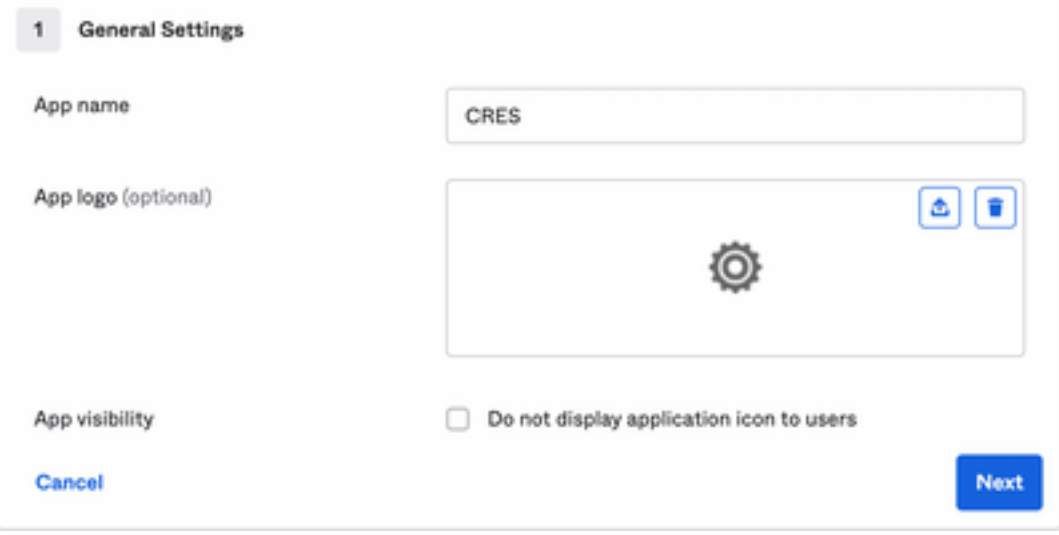

4. SAML settingsをクリックして、図に示すようにギャップを埋めます。

 – シングルサインオンURL:これは、Cisco Secure Email Encryption Serviceから取得したアサ ーションコンシューマサービスです。

- Audience URI(SP Entity ID): これは、Cisco Secure Email Encryption Serviceから取得した工 ンティティIDです。

– 名前IDの形式:未指定のままにしておきます。

 – アプリケーションユーザ名:電子メール。認証プロセスで電子メールアドレスの入力を求め るプロンプトが表示されます。

– アプリケーションのユーザー名の更新:作成および更新。

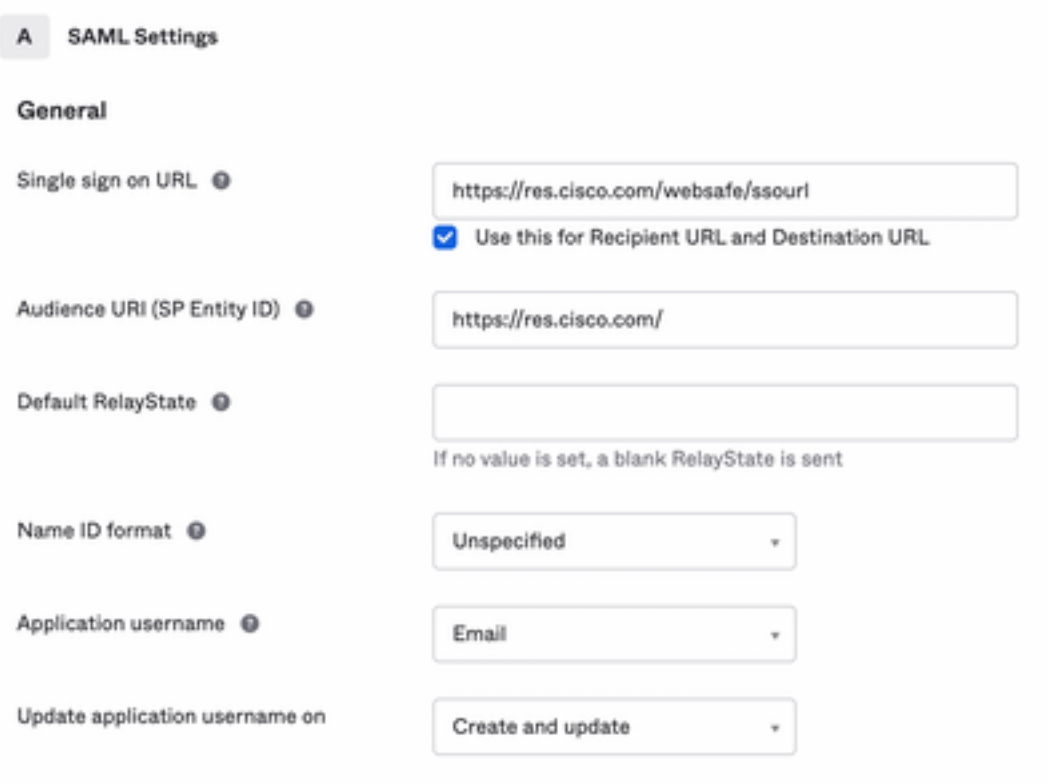

**Show Advanced Settings** 

下にスクロールして Group Attibute Statements (optional)(図を参照)。

次の属性文を入力します。

-Name: group

– 名前の形式: Unspecified

-フィルタ: Equals と OKTA

#### Group Attribute Statements (optional)

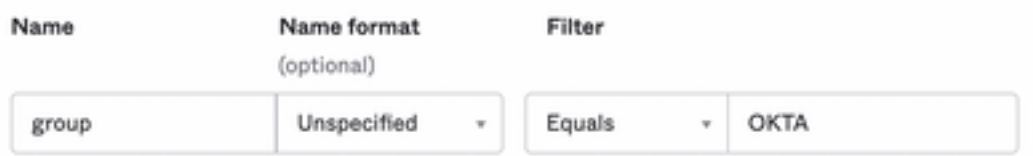

選択 Next.

5.依頼された場合 Help Okta to understand how you configured this applicationを選択した場合は、次の図に示す ように、現在の環境に該当する理由を入力してください。

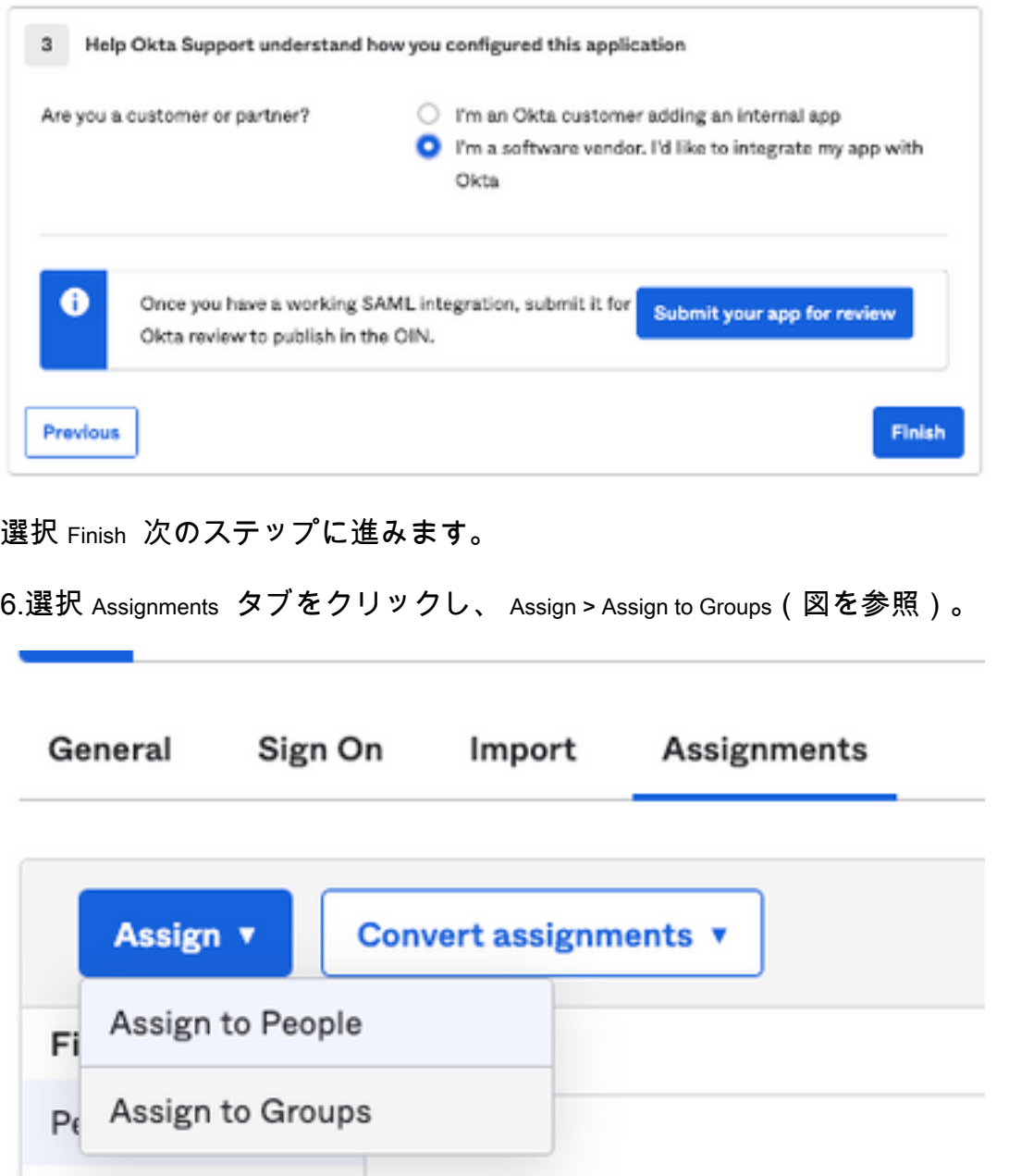

7. OKTAグループを選択します。このグループは、環境にアクセスする権限を持つユーザーのグ ループです。

01 A.

8.選択 Sign On(図を参照)。

Groups

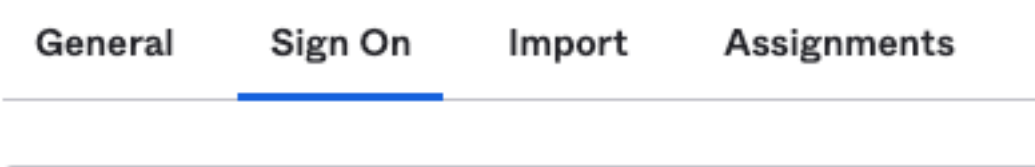

9.下にスクロールして右隅に移動し、 View SAML setup instructions オプションを選択します(図を参照 )。

#### **SAML Setup**

Single Sign On using SAML will not work until you configure the app to trust Okta as an IdP.

**■ View SAML setup instructions** 

10.メモ帳に次の情報を保存します。この情報は、 Cisco Secure Email Encryption Service 図に示すように 、ポータルは次のようになります。

– アイデンティティプロバイダーのシングルサインオンURL

– アイデンティティプロバイダー発行者

- X.509証明書

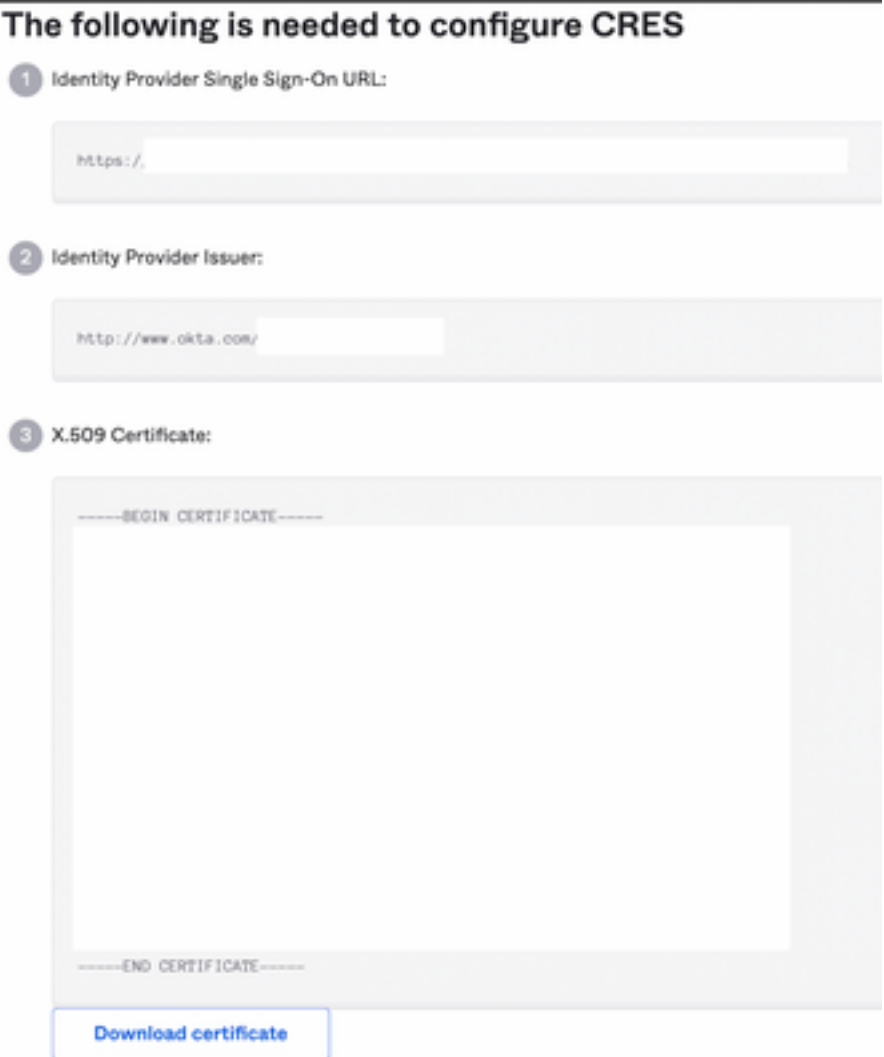

11. OKTAの設定が完了したら、Cisco Secure Email Encryption Serviceに戻ることができます。

[Cisco Secure Email Encryption Service (Registered Envelope)]:

1.管理者として組織ポータルにログインします。次の図に示すように、リンクは[CRES](https://res.cisco.com/admin/index.action) [Administration Portalで](https://res.cisco.com/admin/index.action)す。

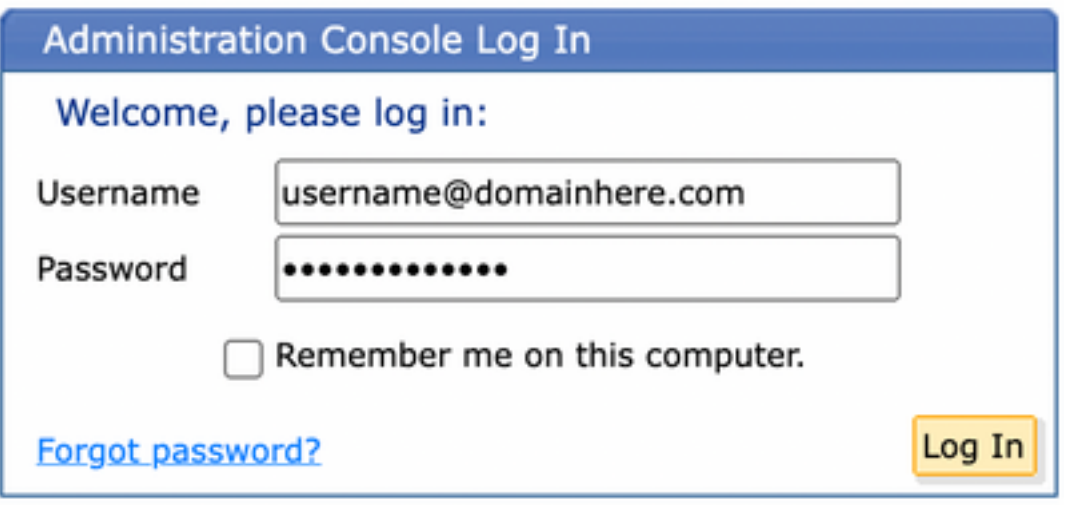

2. Accounts タブをクリックし、 Manage Accounts タブをクリックします(図を参照)。

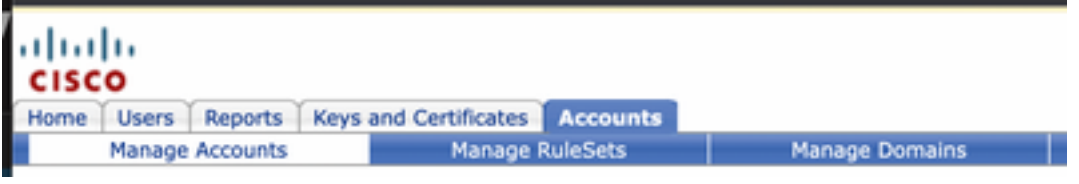

3.アカウント番号をクリックし、 Details タブをクリックします(図を参照)。

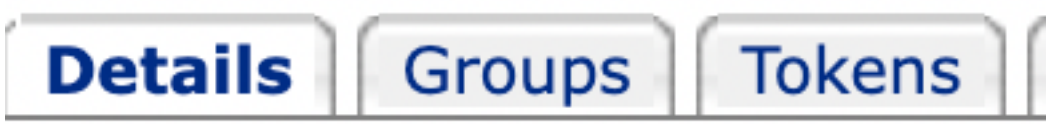

4.スクロールダウンして、 Authentication Method を選択し、 **SAML 2.0**(図を参照)。

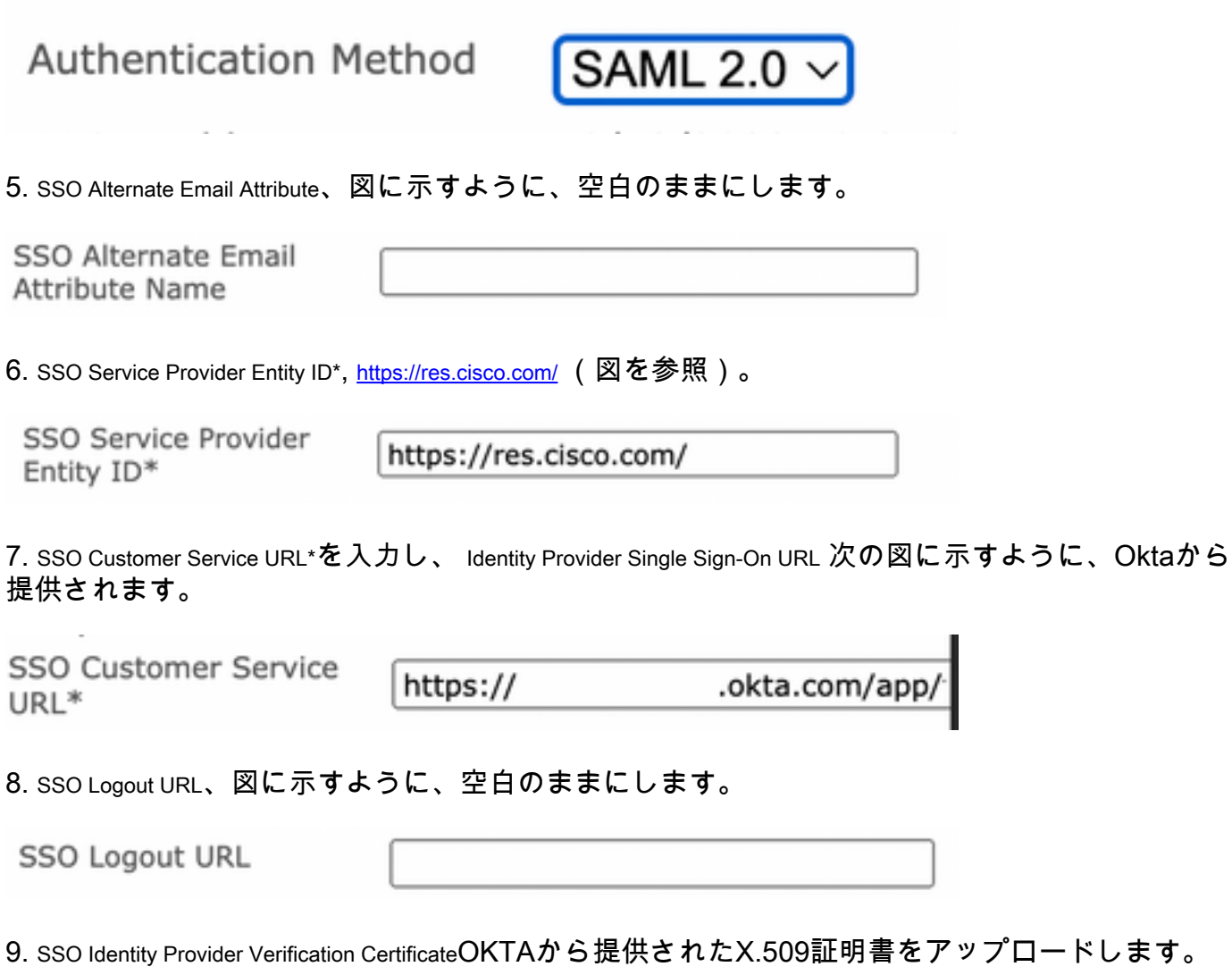

10.選択 **Save** 図に示すように、設定を保存するには、次の手順を実行します。

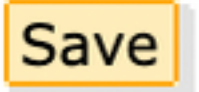

11.選択 Activate SAML 図に示すように、SAML認証プロセスを開始し、SSO認証を適用するには、 次の手順を実行します。

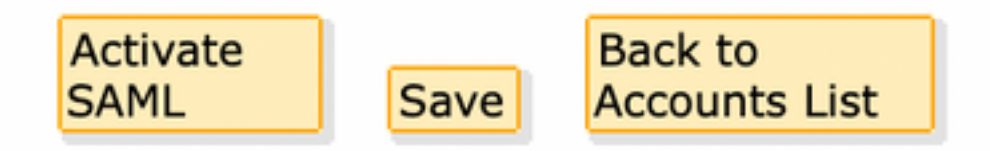

12.新しいウィンドウが開き、SAML IDプロバイダーによる認証が成功した後にSAML認証がアク ティブになることを通知します。選択 Continue(図を参照)。

SAML authentication will be active after a successful authentication with the SAML Identity Provider.

Please click continue to authenticate.

Continue

13. OKTAクレデンシャルで認証するための新しいウィンドウが開きます。次を入力します。 Username を選択し、 Next(図を参照)。

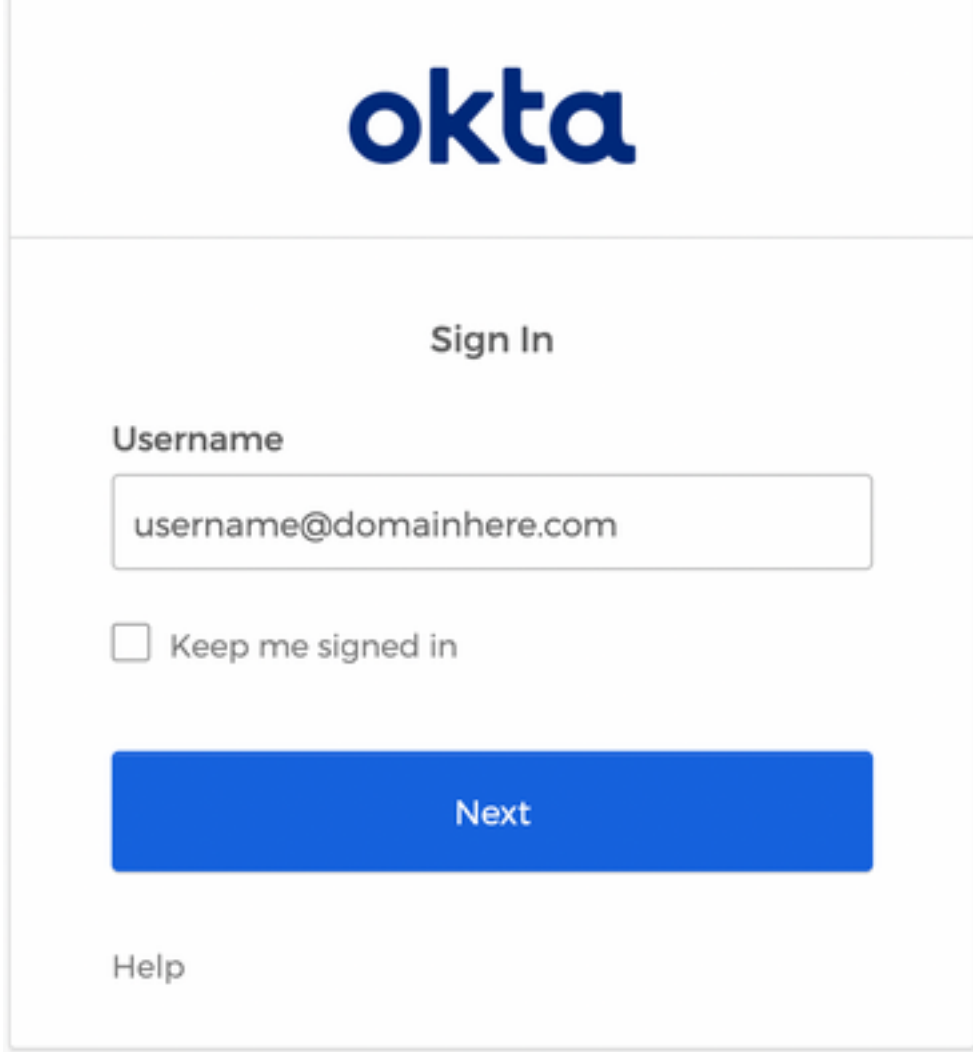

14.認証プロセスが成功した場合、 SAML Authentication Successful が表示されます。選択 Continue 図に示 すように、このウィンドウを閉じるには、次の手順を実行します。

SAML Authentication Successful.

Please click continue to close.

Continue

15.次を確認します。 SSO Enable Date は、次の図に示すように、SAML認証が成功した日時に設定さ れます。

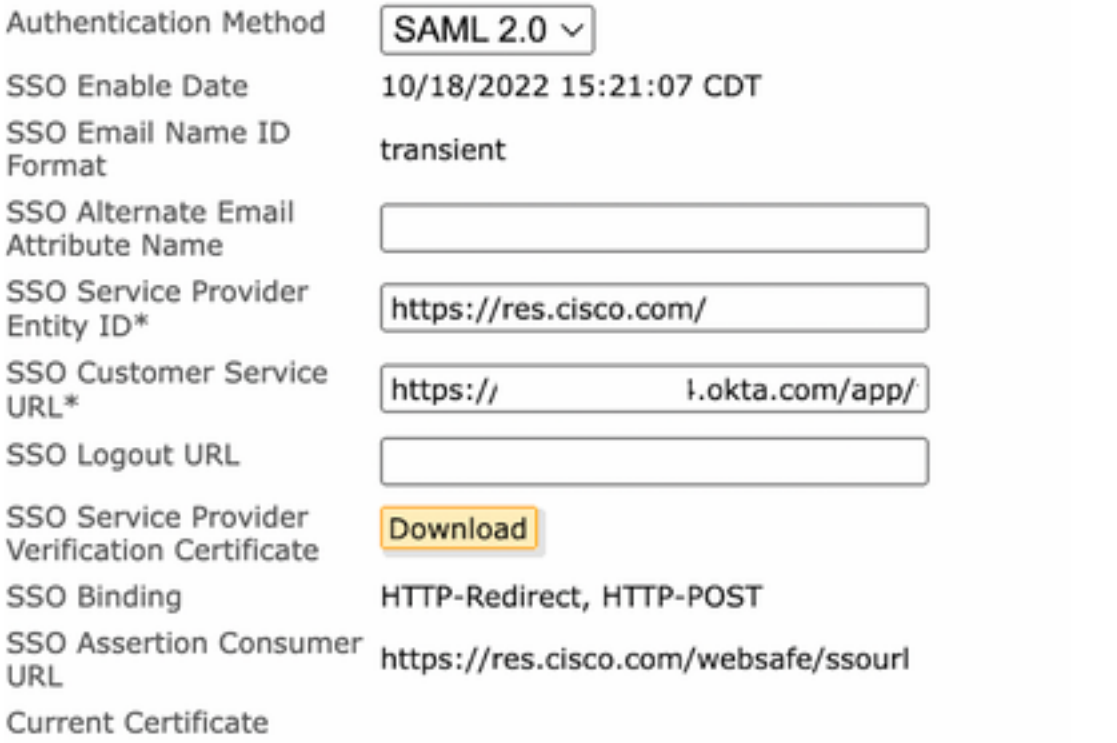

SAMLの設定が完了しました。この時点で、CRES組織に属するユーザは、Eメールアドレスを入 力する際にOKTAクレデンシャルを使用するようにリダイレクトされます。

### 確認

1. [Secure Email Encryption Service Portal] に移動します。図に示すように、CRESに登録されて いる電子メールアドレスを入力します。

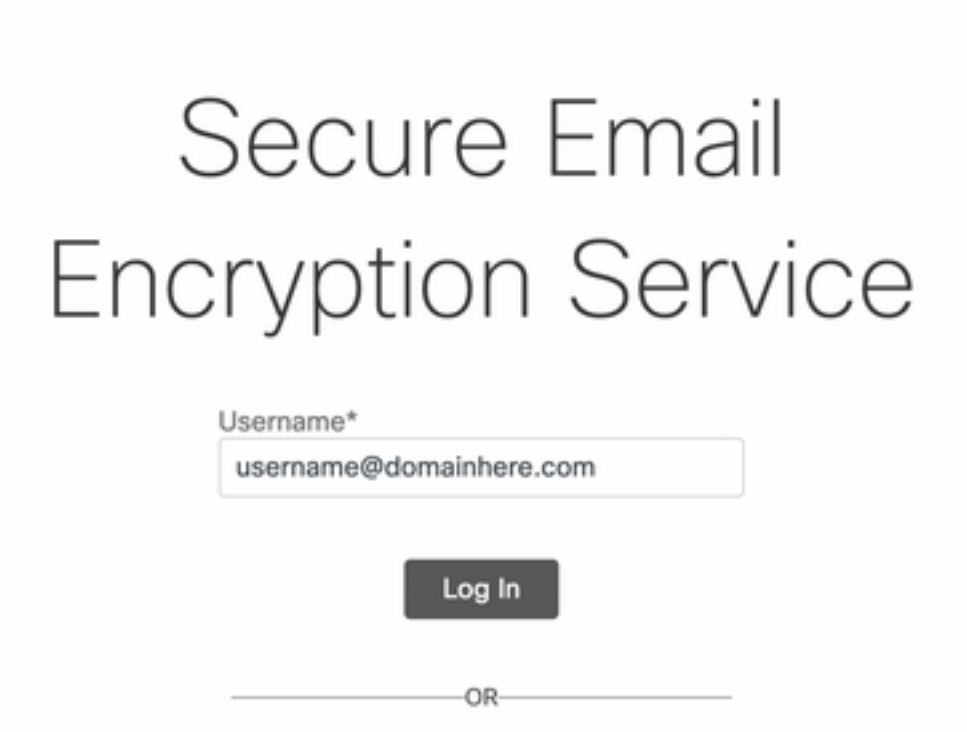

G Sign in with Google

2.次の図に示すように、新しいウィンドウが開き、OKTA認証に進みます。OKTAクレデンシャル でサインインします。

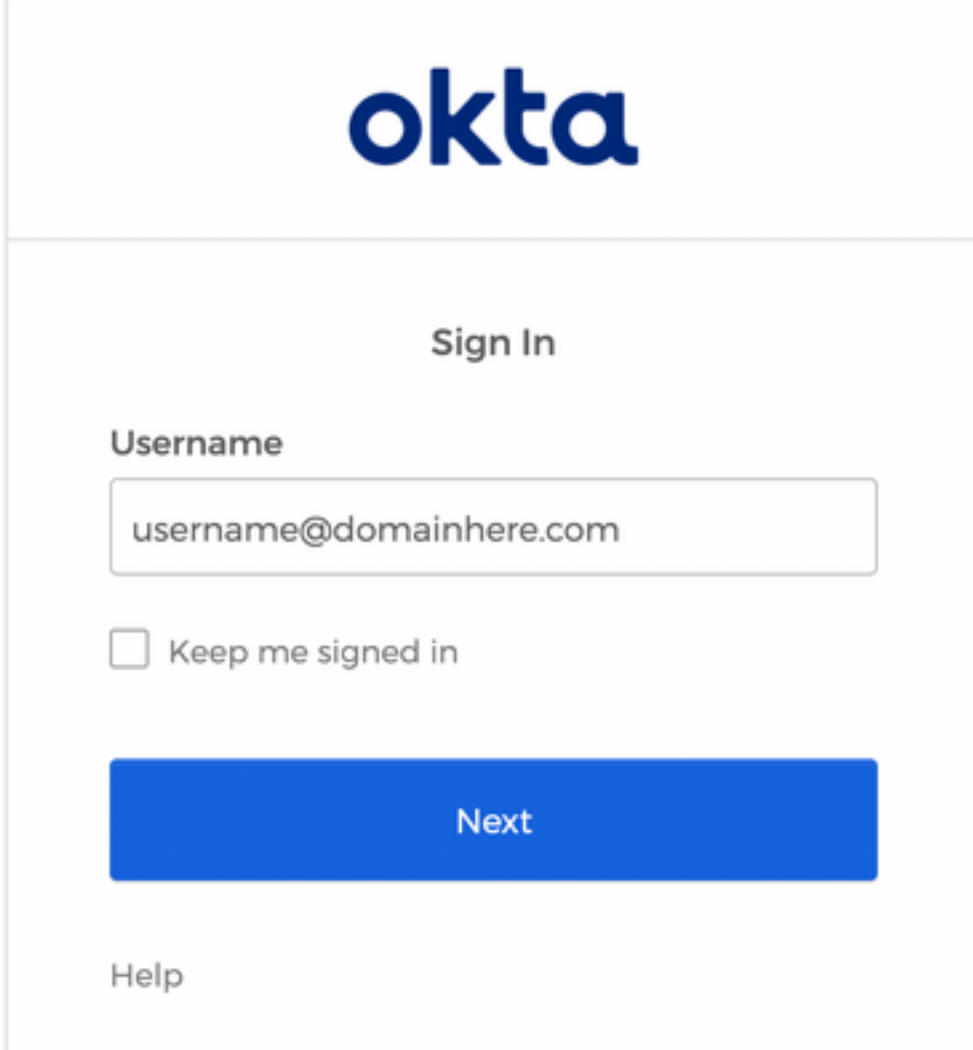

3.認証が成功すると、Secure Email Encryption Serviceによって Compose Message ウィンドウを開き ます(次の図を参照)。

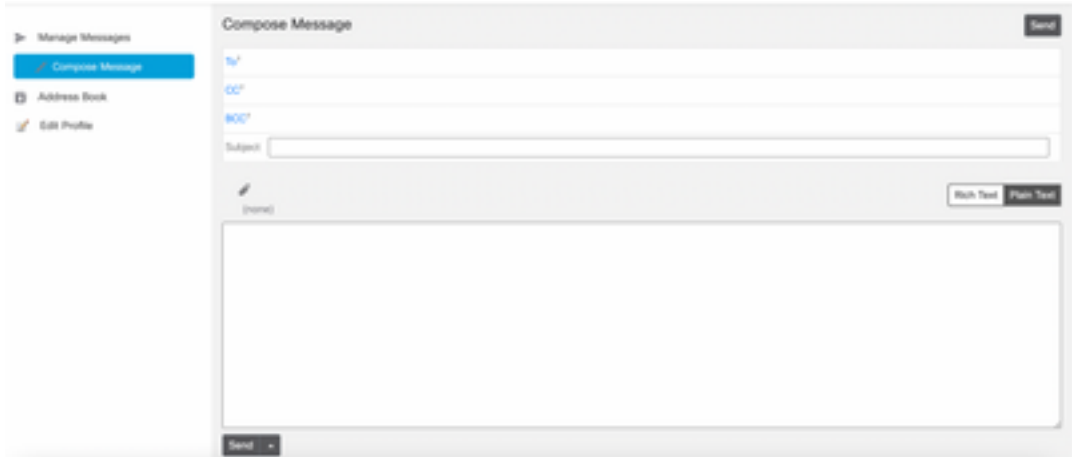

これで、エンドユーザはSecure Email Encryption Serviceポータルにアクセスして、セキュアな電 子メールを作成したり、OKTAクレデンシャルを使用して新しいエンベロープを開いたりできる ようになります。

### 関連情報

**FCisco Secure Email Encryption Service 6.2 Account Administrator Guide』** 

[Cisco Secure Gatewayエンドユーザガイド](https://www.cisco.com/c/ja_jp/support/security/email-security-appliance/products-user-guide-list.html)

[OKTAサポート](https://support.okta.com/help/s/?language=en_US)

翻訳について

シスコは世界中のユーザにそれぞれの言語でサポート コンテンツを提供するために、機械と人に よる翻訳を組み合わせて、本ドキュメントを翻訳しています。ただし、最高度の機械翻訳であっ ても、専門家による翻訳のような正確性は確保されません。シスコは、これら翻訳の正確性につ いて法的責任を負いません。原典である英語版(リンクからアクセス可能)もあわせて参照する ことを推奨します。